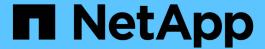

# **Remote System Types window**

OnCommand Workflow Automation 5.0

NetApp April 19, 2024

This PDF was generated from https://docs.netapp.com/us-en/workflow-automation-50/help/reference-new-remote-system-type-dialog-box.html on April 19, 2024. Always check docs.netapp.com for the latest.

# **Table of Contents**

| Remote System | Types window      |        | <br> | <br> | <br> | <br> | <br> | <br> | <br> | <br> | <br> | <br> | <br>. 1 |
|---------------|-------------------|--------|------|------|------|------|------|------|------|------|------|------|---------|
| Remote Syste  | m Types table     |        | <br> | <br> | <br> | <br> | <br> | <br> | <br> | <br> | <br> | <br> | <br>. 1 |
| Toolbar       |                   |        | <br> | <br> | <br> | <br> | <br> | <br> | <br> | <br> | <br> | <br> | <br>. 2 |
| New Remote    | System Type dial  | og box | <br> | <br> | <br> | <br> | <br> | <br> | <br> | <br> | <br> | <br> | <br>. 3 |
| Edit Remote S | System Type dialo | g box  | <br> | <br> | <br> | <br> | <br> | <br> | <br> | <br> | <br> | <br> | <br>. 4 |

# **Remote System Types window**

The Remote System Types window displays the type of remote systems that OnCommand Workflow Automation (WFA) can work with. The remote systems include clustered Data ONTAP, Cloud Manager, OnCommand Unified Manager, DataFabric Manager server, and E-Series systems.

# **Remote System Types table**

The remote system types table lists in tabular format the remote systems that WFA can work with. You can customize the table display by using the filtering and sorting features available for each column, as well as by rearranging the column order.

- Arr enables or disables filtering for the entire table. A red "x" appears over the icon if filtering is disabled.
- Double-clicking P clears and resets the filtering selections.
- Ton each column header enables you to filter based on the content of the columns. Clicking Ton a column allows you to filter on a specific item from the drop-down list or on all available items.
- Clicking the column header toggles between ascending and descending order of sorting. You can identify the applied sort order by the sort arrows (▲ for ascending and ▼ for descending).
- To rearrange the location of columns, you can drag and drop columns to place them in any required order. However, you cannot hide or delete any of these columns.
- Clicking the **Search** filter text box allows you to search for specific content. In addition, you can search using supported operators for the applicable column type, Alphabetic or Numeric.

The remote system types table contains the following columns:

### Name

Displays the name of the remote system type.

You can search for a remote system type by entering its name in the **Search** filter text box.

## Entity Version

Displays the current version of the remote system type in major.minor.revision format—for example, 1.0.0.

You can search for a remote system type by entering the version number in the **Search** filter text box.

## Description

Displays the description of the remote system type.

You can search for a remote system type by entering its description in the **Search** filter text box.

## · Last Updated On

Displays the date and time when the remote system type was last updated.

You can search for remote system types by selecting the required time category from the filter drop-down list.

## Updated By

Displays the name of the user who updated the remote system type.

You can search for remote system types by entering the user name in the Search filter text box.

# Locked By

Displays the name of the user who locked the remote system type.

You can search for remote system types by entering the user name in the Search filter text box.

# **Toolbar**

The toolbar is located above the column header. You can use the icons in the toolbar to perform various actions. These actions can also be accessed from the right-click menu in the window.

## • 📭 (New)

Opens the New Remote System Type dialog box, which enables you to enter the details to add a new remote system type to WFA.

# • 🕪 (Edit)

Opens the Remote System Type <RemoteSystemTypeName> dialog box for the selected remote system type, which enables you to edit the remote system type.

# (Clone)

Opens the New Remote System Type <RemoteSystemTypeName> - copy dialog box, which enables you to create a clone or copy of the selected remote system type.

# • 🔒 (Lock)

Opens the Lock Remote System Type confirmation dialog box, which enables you to lock the selected remote system type. This option is enabled only for the remote system types that you created.

# • % (Unlock)

Opens the Unlock Remote System Type confirmation dialog box, which enables you to unlock the selected remote system type. This option is enabled only for the remote system types that you locked. Administrators can unlock remote system types that are locked by other users.

# • 📭 (Delete)

Opens the Delete Remote System Type confirmation dialog box, which enables you to delete the selected remote system type.

## • **□** (Export)

Enables you to export the selected remote system type.

# March (Add To Pack)

Opens the Add To Pack Remote System Types dialog box, which enables you to add the remote system type and its dependable entities to a pack, which is editable.

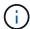

The Add To Pack feature is enabled only for remote system types for which the certification is set to None.

# • 100 (Remove From Pack)

Opens the Remove From Pack Remote System Types dialog box for the selected remote system type, which enables you to delete or remove the remote system type from the pack.

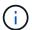

The Remove From Pack feature is enabled only for remote system types for which the certification is set to None.

# New Remote System Type dialog box

The New Remote System Type dialog box enables you to add a new remote system type to OnCommand Workflow Automation (WFA) if a predefined system type does not meet your requirement or if you want to change the configuration of a predefined system type.

- · Details tab
- · Validation Script tab

# **Details tab**

Enables you to specify the details of the remote system type, such as the name, description, version, and connection protocol.

## Name

Enables you to specify a name for the remote system type. You must specify a name in order to save the remote system type.

### Description

Enables you to enter a description for the remote system type.

#### Version

Enables you to specify the version number for the remote system type in *major.minor.revision* format—for example, 1.0.0.

#### Connection Protocol

Enables you to select one of the following protocols that should be used by WFA when connecting to the remote system:

# HTTPS with fallback to HTTP

The connection primarily uses HTTPS. If connection through HTTPS fails, HTTP is used. If connection through HTTP also fails, the connection attempt is dropped.

- · HTTPS Only
- · HTTP Only
- Custom

When you select a connection protocol, the protocol, default port, and default timeout (sec) fields are populated with data.

# Validation Script tab

Enables you to test the connectivity of the selected protocol with the remote system type.

You can click Test Perl Script to run the script for testing the connectivity.

# **Command buttons**

Save

Saves the configuration settings of the remote system type and closes the dialog box.

Cancel

Cancels changes, if any, and closes the dialog box.

# **Edit Remote System Type dialog box**

The Edit Remote System Type dialog box enables you to modify the name, description, version, protocol, default port, and default timeout of an existing remote system type. You cannot modify a NetApp-certified remote system type.

- · Details tab
- · Validation Script tab

### **Details tab**

Enables you to edit the details of the remote system type, such as the name, description, version, and connection protocol.

Name

Enables you to edit the name of the remote system type.

Description

Enables you to modify the description of the remote system type.

Version

Enables you to edit the version number of the remote system type in *major.minor.revision* format—for example, 1.0.0.

Connection Protocol

Enables you to select one of the following protocols that should be used by OnCommand Workflow Automation (WFA) when connecting to the remote system:

HTTPS with fallback to HTTP

The connection primarily uses HTTPS. If connection through HTTPS fails, HTTP is used. If connection through HTTP also fails, the connection attempt is dropped.

- HTTPS Only
- HTTP Only
- Custom

When you select a connection protocol, the protocol, default port, and default timeout (sec) fields are populated with data.

# **Validation Script tab**

Enables you to provide a validation script to test the connectivity of the remote system. The validation script must be written in Perl and must include the following function: checkCredentials(\$host, \$user, \$password, \$protocol, \$port, \$timeout). During validation, WFA calls the checkCredentials function with the values that are configured for the remote system type and the connection protocol. The function returns the value "1" on successful validation of connectivity or "0" on failure of connection validation.

You can click **Test Perl Script** to run the script for testing the connectivity.

# **Command buttons**

Save

Saves the modified configuration settings of the remote system type and closes the dialog box.

Cancel

Cancels changes, if any, and closes the dialog box.

# Copyright information

Copyright © 2024 NetApp, Inc. All Rights Reserved. Printed in the U.S. No part of this document covered by copyright may be reproduced in any form or by any means—graphic, electronic, or mechanical, including photocopying, recording, taping, or storage in an electronic retrieval system—without prior written permission of the copyright owner.

Software derived from copyrighted NetApp material is subject to the following license and disclaimer:

THIS SOFTWARE IS PROVIDED BY NETAPP "AS IS" AND WITHOUT ANY EXPRESS OR IMPLIED WARRANTIES, INCLUDING, BUT NOT LIMITED TO, THE IMPLIED WARRANTIES OF MERCHANTABILITY AND FITNESS FOR A PARTICULAR PURPOSE, WHICH ARE HEREBY DISCLAIMED. IN NO EVENT SHALL NETAPP BE LIABLE FOR ANY DIRECT, INDIRECT, INCIDENTAL, SPECIAL, EXEMPLARY, OR CONSEQUENTIAL DAMAGES (INCLUDING, BUT NOT LIMITED TO, PROCUREMENT OF SUBSTITUTE GOODS OR SERVICES; LOSS OF USE, DATA, OR PROFITS; OR BUSINESS INTERRUPTION) HOWEVER CAUSED AND ON ANY THEORY OF LIABILITY, WHETHER IN CONTRACT, STRICT LIABILITY, OR TORT (INCLUDING NEGLIGENCE OR OTHERWISE) ARISING IN ANY WAY OUT OF THE USE OF THIS SOFTWARE, EVEN IF ADVISED OF THE POSSIBILITY OF SUCH DAMAGE.

NetApp reserves the right to change any products described herein at any time, and without notice. NetApp assumes no responsibility or liability arising from the use of products described herein, except as expressly agreed to in writing by NetApp. The use or purchase of this product does not convey a license under any patent rights, trademark rights, or any other intellectual property rights of NetApp.

The product described in this manual may be protected by one or more U.S. patents, foreign patents, or pending applications.

LIMITED RIGHTS LEGEND: Use, duplication, or disclosure by the government is subject to restrictions as set forth in subparagraph (b)(3) of the Rights in Technical Data -Noncommercial Items at DFARS 252.227-7013 (FEB 2014) and FAR 52.227-19 (DEC 2007).

Data contained herein pertains to a commercial product and/or commercial service (as defined in FAR 2.101) and is proprietary to NetApp, Inc. All NetApp technical data and computer software provided under this Agreement is commercial in nature and developed solely at private expense. The U.S. Government has a non-exclusive, non-transferrable, nonsublicensable, worldwide, limited irrevocable license to use the Data only in connection with and in support of the U.S. Government contract under which the Data was delivered. Except as provided herein, the Data may not be used, disclosed, reproduced, modified, performed, or displayed without the prior written approval of NetApp, Inc. United States Government license rights for the Department of Defense are limited to those rights identified in DFARS clause 252.227-7015(b) (FEB 2014).

#### **Trademark information**

NETAPP, the NETAPP logo, and the marks listed at <a href="http://www.netapp.com/TM">http://www.netapp.com/TM</a> are trademarks of NetApp, Inc. Other company and product names may be trademarks of their respective owners.